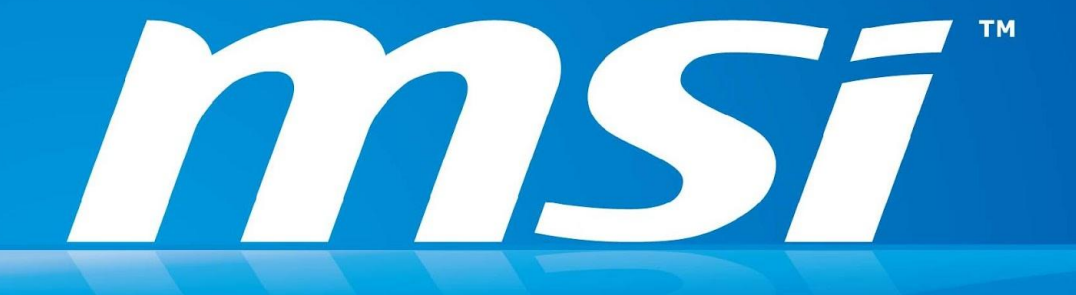

# Инструкция по обновлению BIOS Для win8

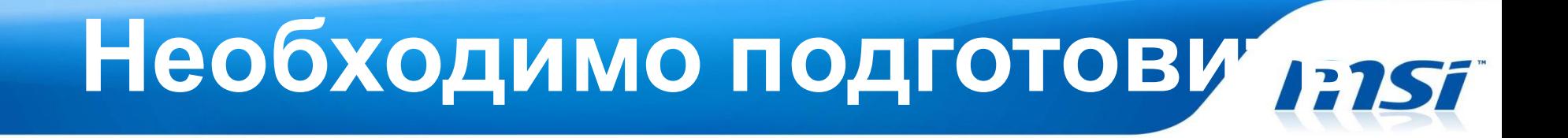

### Загрузочный USB Flash диск: Диск должен загружаться в DOS.

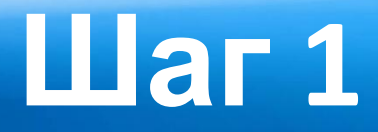

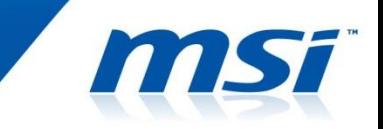

- Подготовьте USB диск. 1.
- По ссылке ниже найдите файл HPUSBFW и 2. скачайте его на Рабочий стол вашего ПК.
	- http://www.msi.com/service/download/firmware-233 01.html

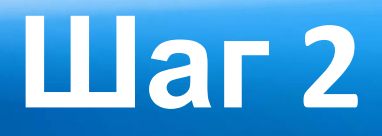

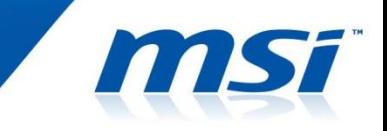

- Распакуйте, сохраненный на Рабочем столе, файл HPUSBFW.rar.
- Распакованный архив должен содержать 2 файла в папке HPUSBFW.

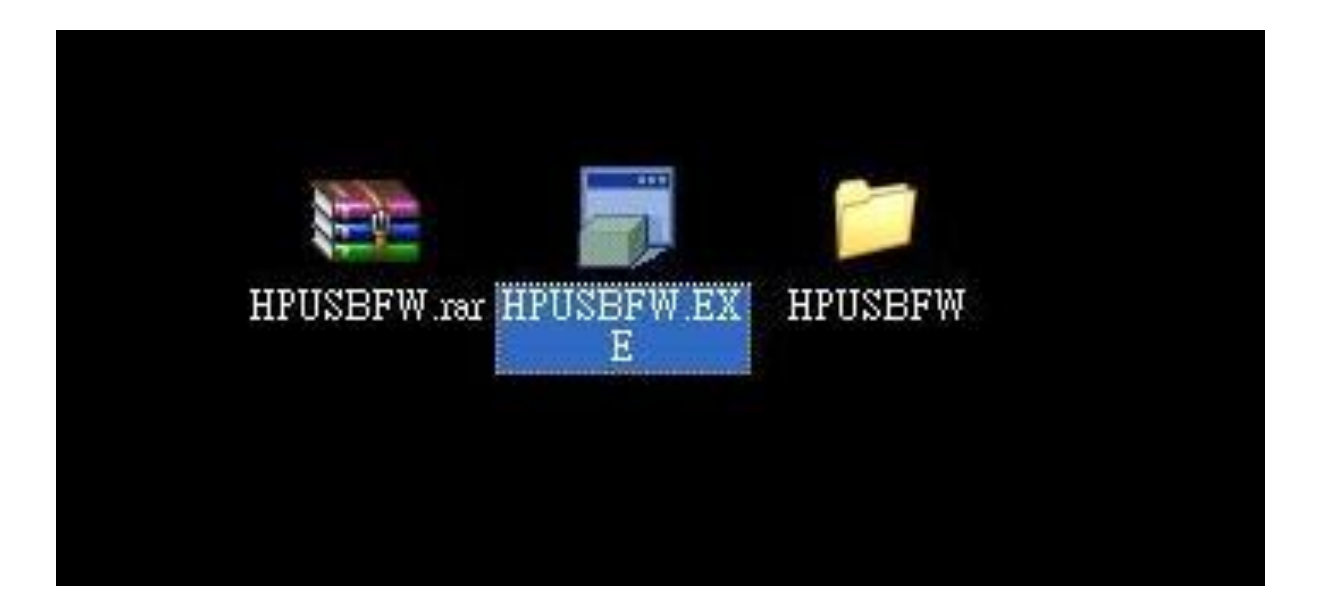

# **Шаг 3**

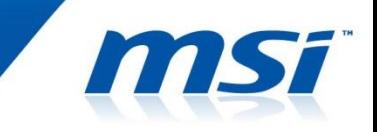

- Подключите ваш USB диск к компьютеру.
- Запустите файл HPUSBFW.EXE как показано ниже.

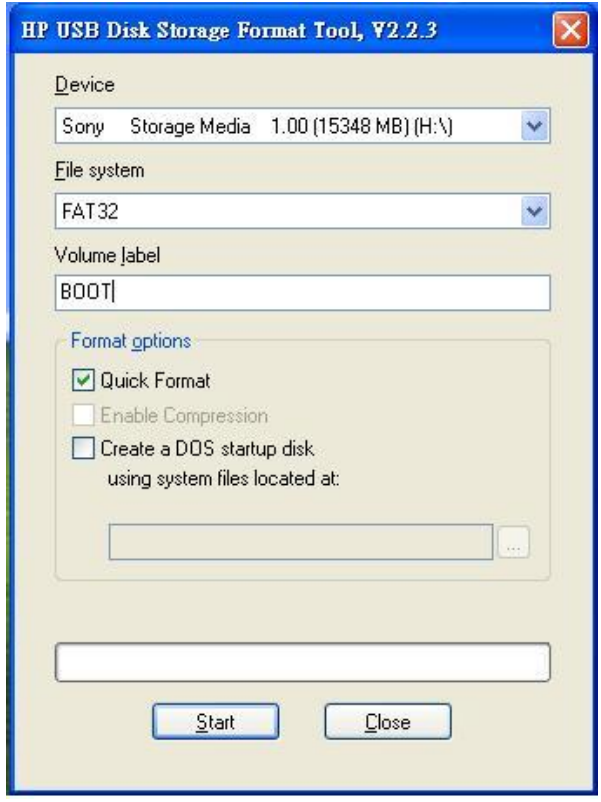

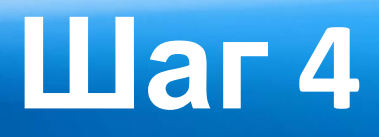

- Убедитесь, что ваш USB диск определяется операционной системой.
- В меню "File system" выберите FAT 32.
- Дайте разделу диска имя как показано на рисунке ниже.
- Выберите "Quick Format", затем "create a DOS startup disk".
- Выберите папку HPUSBFW затем нажмите кнопку Start.

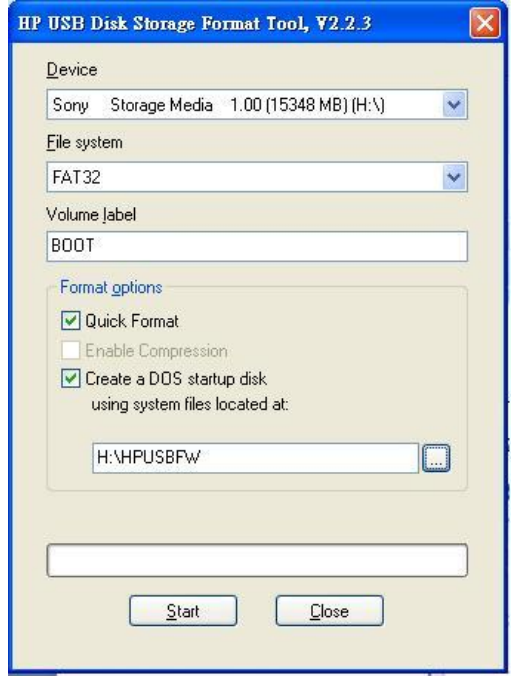

# **Тест 1**

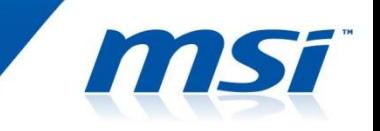

- Включите систему, затем нажмите "Del", чтобы зайти в настройки BIOS.
- Зайдите в меню Boot. Пожалуйста, выберите "Disable" для windows 8 logo requirement и сохраните настройки. (Перейдите в режим Legacy)

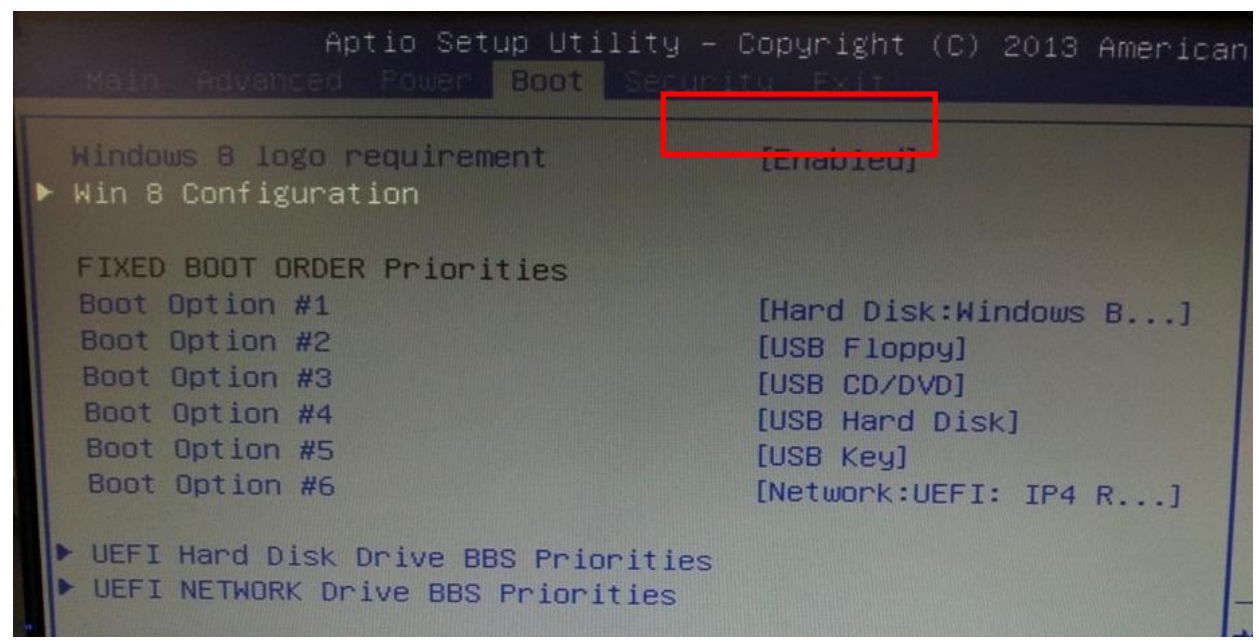

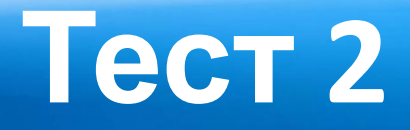

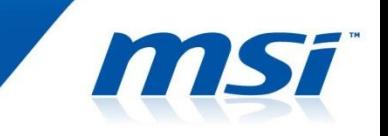

- Подключите к вашей системе загрузочный USB диск, затем включите ПК.
- Нажмите клавишу "F11".

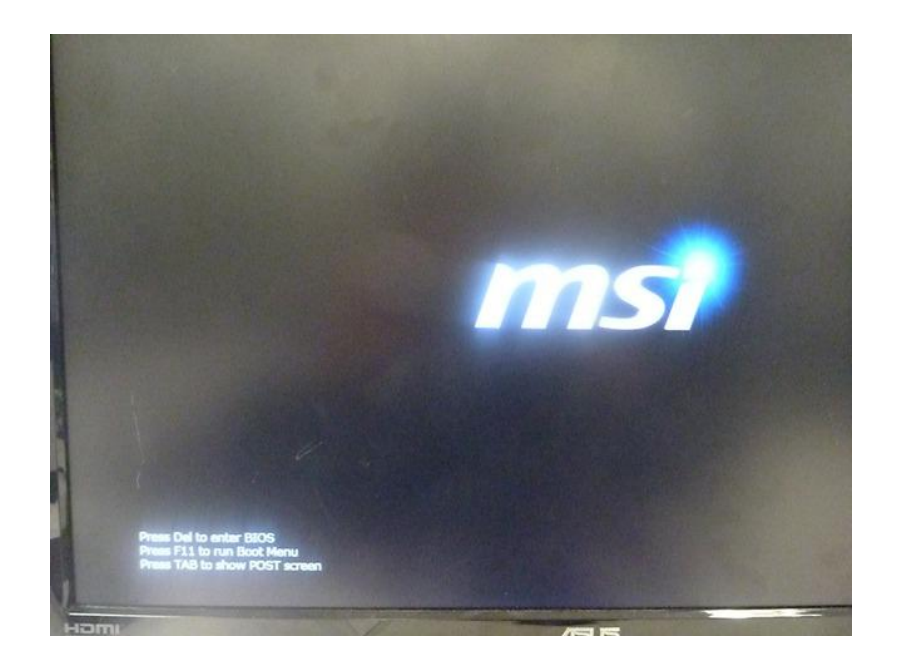

# **Тест 3**

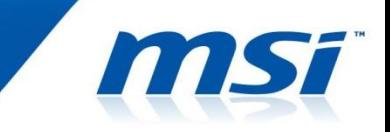

• Выберите подготовленный ранее загрузочный USB диск и загрузитесь в DOS.

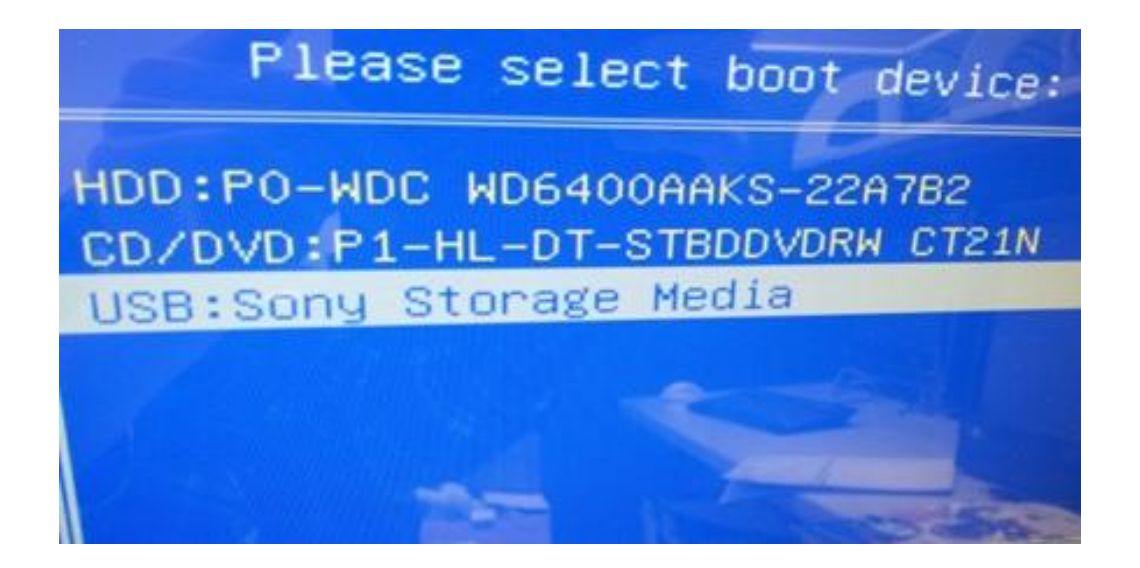

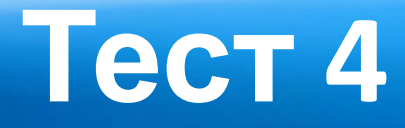

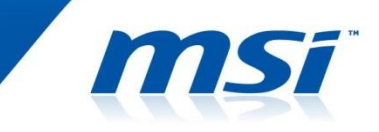

• Если изображение на вашем мониторе соответствует изображение на рисунке ниже, значит все выполнено правильно.

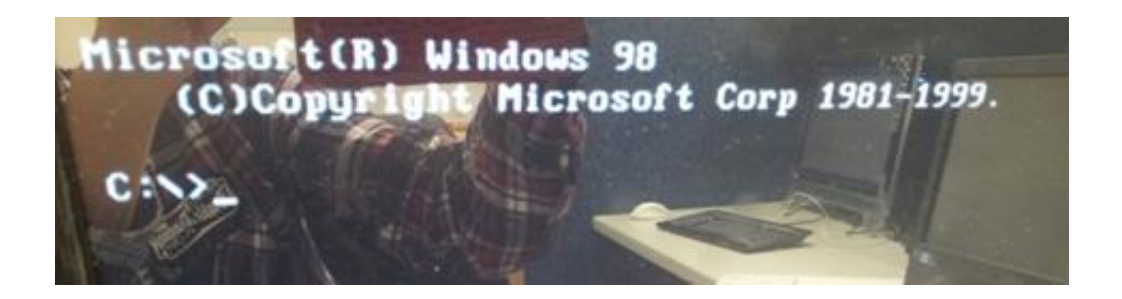

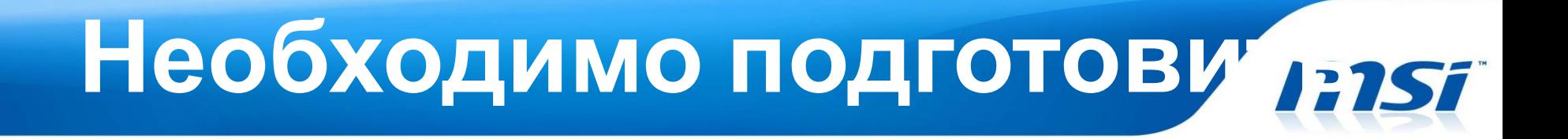

#### Последнюю версию файла BIOS для соответствующей модели устройства.

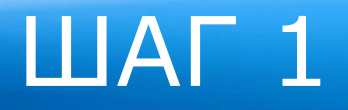

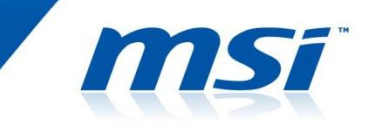

## **©Скопируйте последнюю версию** файла BIOS на загрузочный USB диск, затем выключите систему.

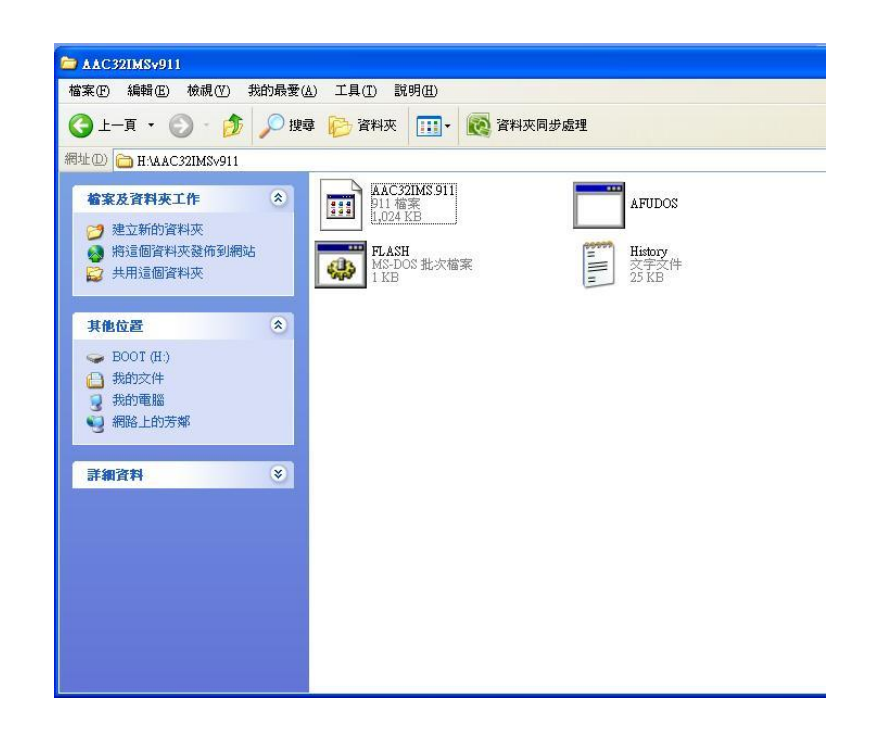

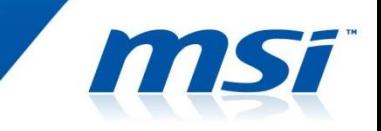

•Включите систему, затем нажмите "Del", чтобы зайти в настройки BIOS. •Зайдите в меню Boot. Пожалуйста, выберите "Disable" для windows 8 logo requirement и сохраните настройки. (Перейдите в режим Legacy)

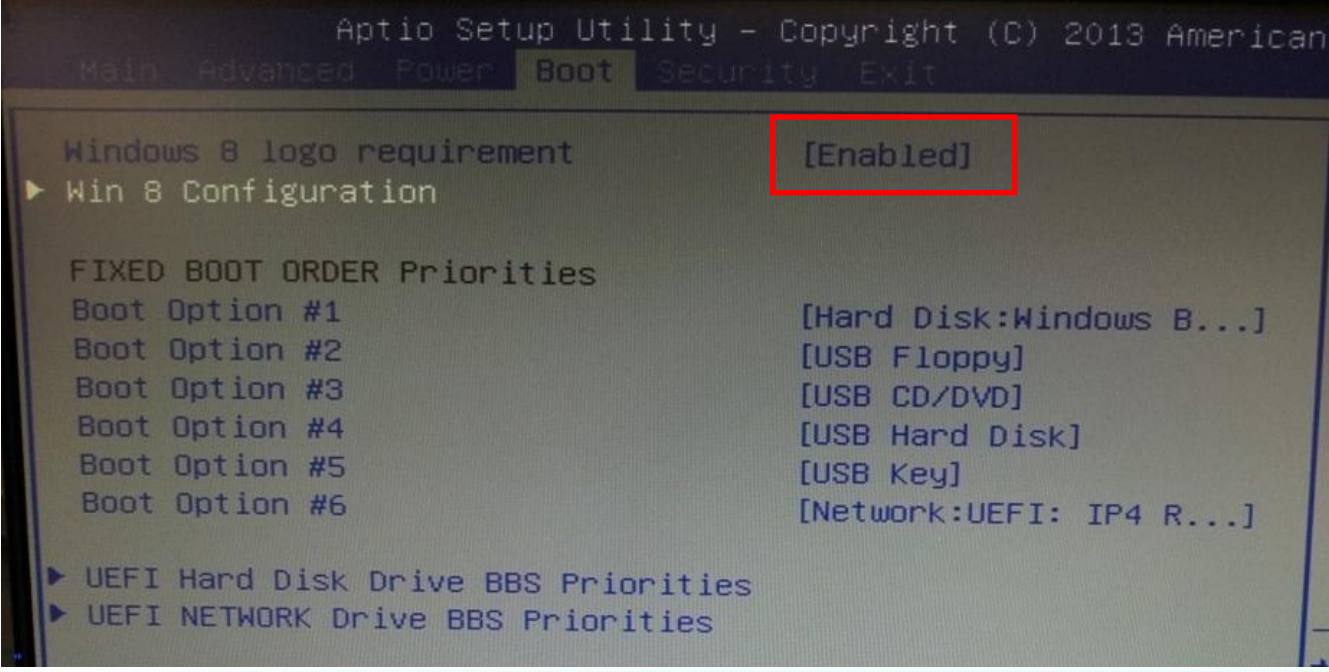

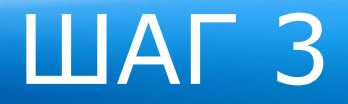

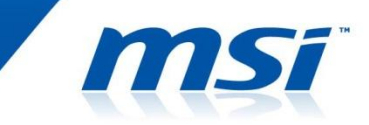

#### ©Подключите загрузочный USB диск к системе, затем включите ee.

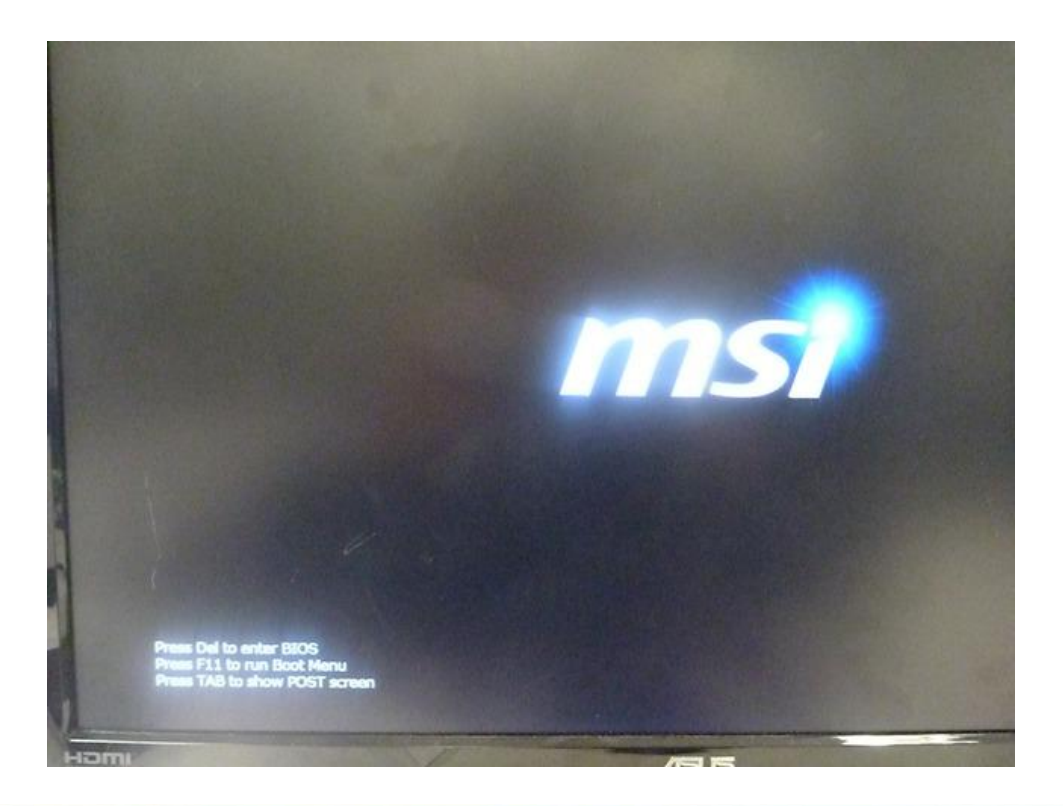

# **LIAT 4**

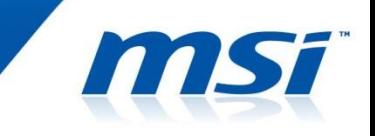

© Во время прохождения процедуры РОЅТ, нажмите "F11" для выбора загрузочного USB устройства. © Выберите загрузочный USB диск и загрузите систему в DOS.

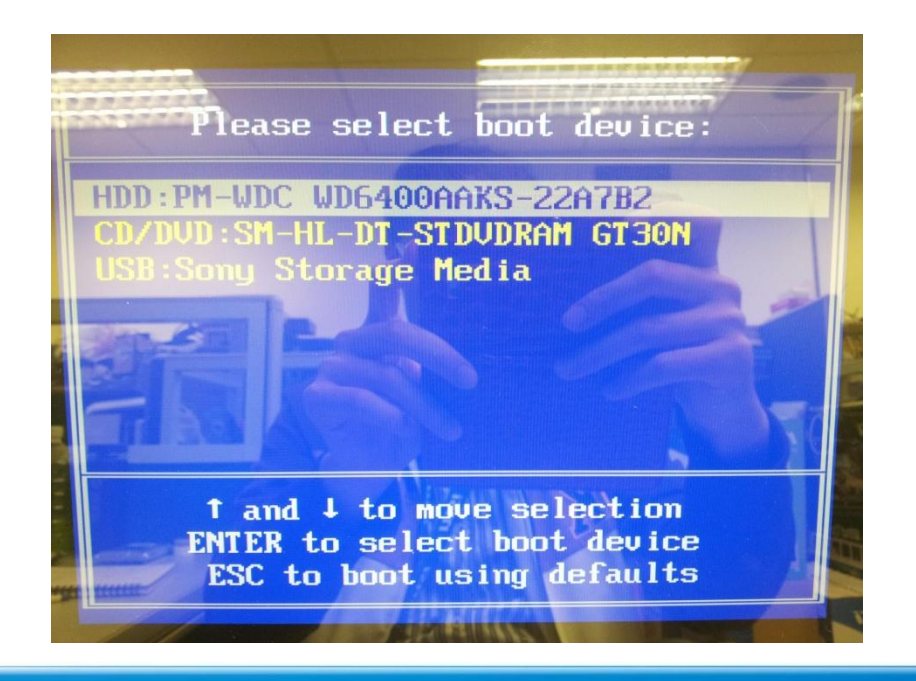

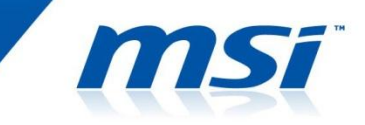

### © После загрузки системы в DOS, войдите в папку BIOS. © Для обновления BIOS запустите файл "FLASH.BAT".

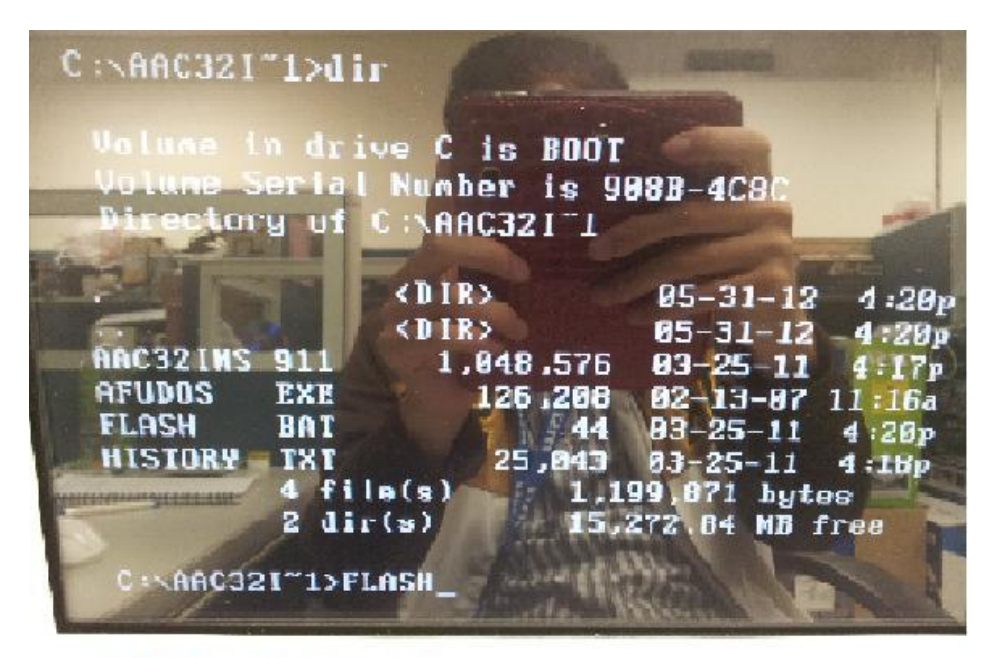

MS-AC32 MVT Frank of

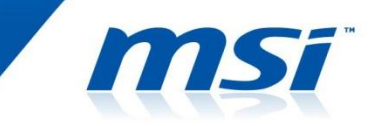

#### Примечание:

#### НЕ выключайте питание системы во время процедуры обновления BIOS.

© По завершению процесса обновления BIOS, пожалуйста, выключите питание системы, а затем включите ее снова.

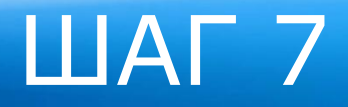

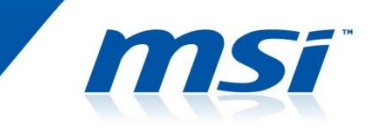

◎ Включите систему, затем нажмите клавишу **"DEL"** во время прохождения процедуры POST, чтобы войти в меню настроек BIOS.

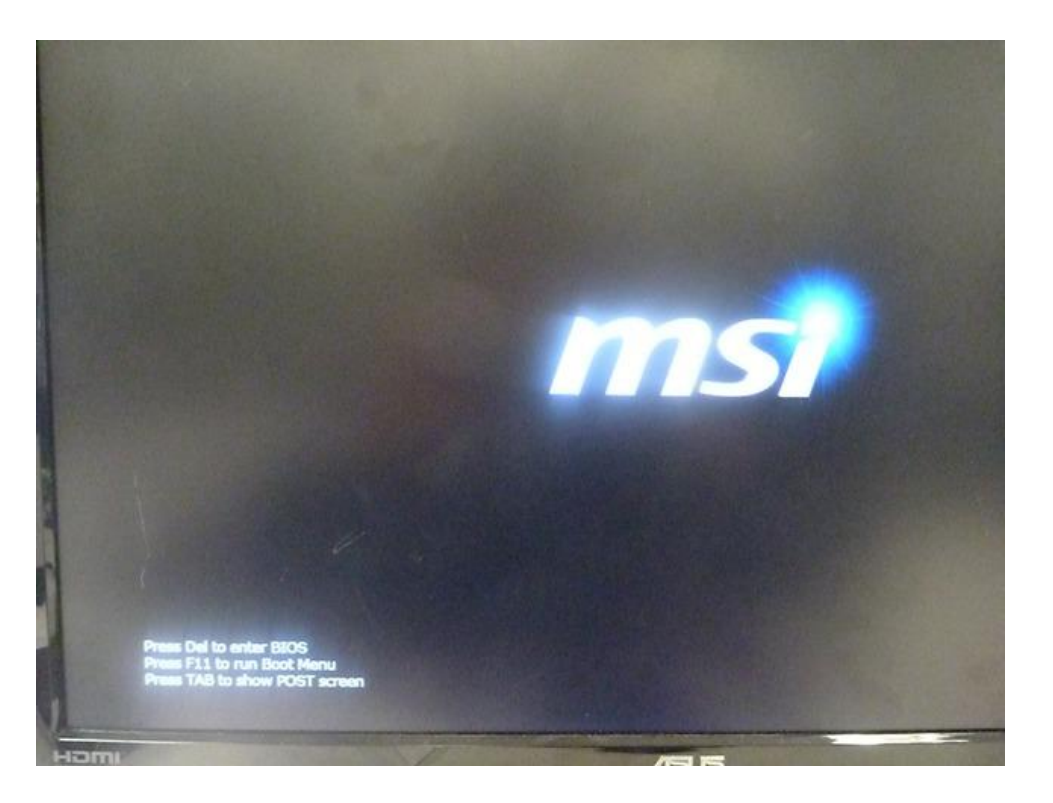

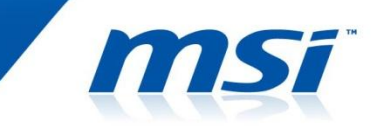

#### © В меню настроек BIOS, убедитесь, что текущая версия BIOS соответствует обновленной версии.

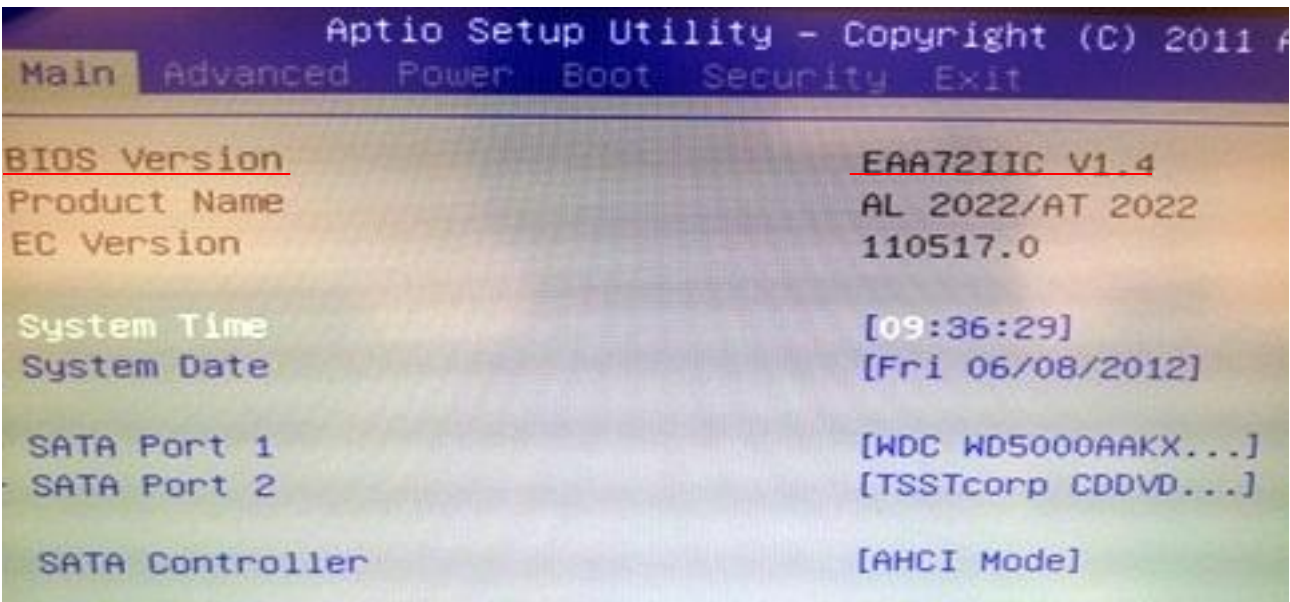

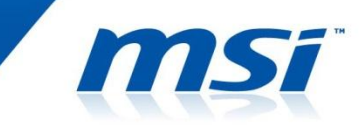

© В меню настроек BIOS выберите / Save & Exit / Load Optimal Defaults", затем загрузите оптимизированные настройки по умолчанию, нажав "YES" в диалоговом окне.

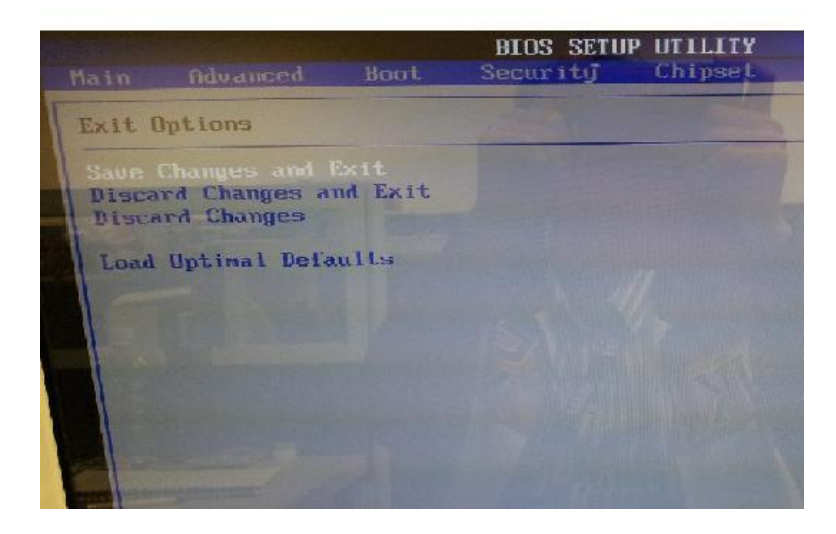

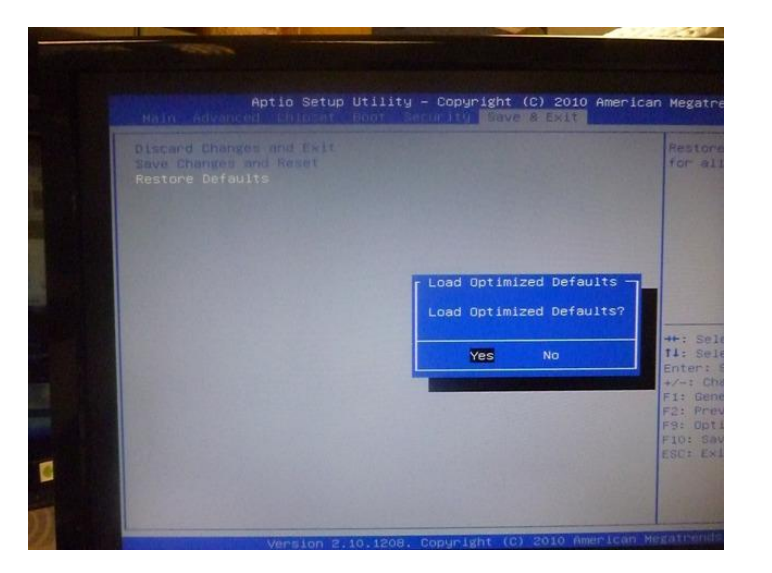

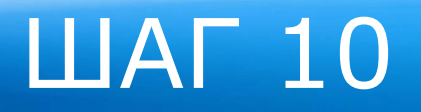

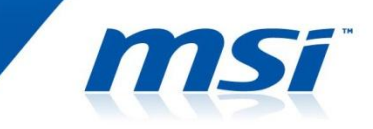

© В меню настроек BIOS выберите/ Exit / Save Change and Reboot"

©Выберите "YES" для сохранения изменений и перезагрузки.

Процесс обновления BIOS завершен.

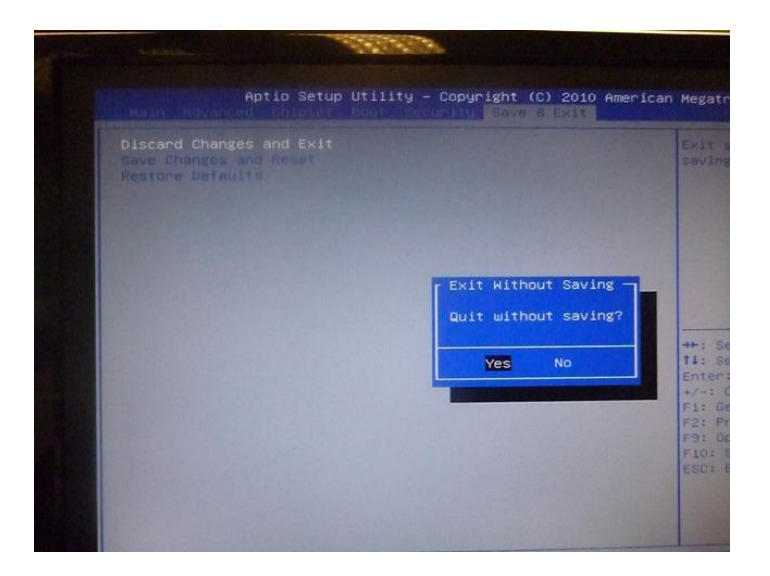

**Спасибо!**

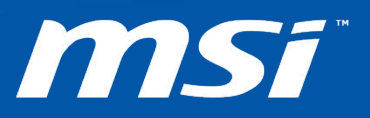